# H3C S6850 & S9850 & S9820-64H NetStream Configuration Examples

Copyright © 2020 New H3C Technologies Co., Ltd. All rights reserved.

The information in this document is subject to change without notice.

No part of this manual may be reproduced or transmitted in any form or by any means without prior written consent of New H3C Technologies Co., Ltd.

Except for the trademarks of New H3C Technologies Co., Ltd., any trademarks that may be mentioned in this document are the property of their respective owners.

## Contents

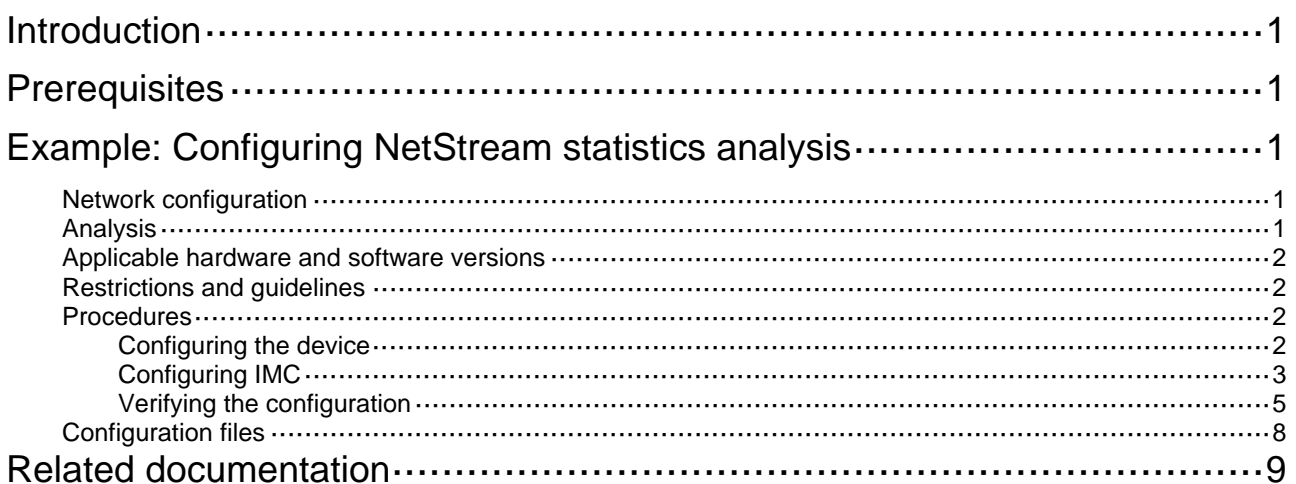

# <span id="page-2-1"></span><span id="page-2-0"></span>**Introduction**

This document provides NetStream statistics analysis configuration examples.

# <span id="page-2-2"></span>**Prerequisites**

This document is not restricted to specific software or hardware versions.

The configuration examples in this document were created and verified in a lab environment, and all the devices were started with the factory default configuration. When you are working on a live network, make sure you understand the potential impact of every command on your network.

This document assumes that you have basic knowledge of NetStream.

# <span id="page-2-3"></span>**Example: Configuring NetStream statistics analysis**

## <span id="page-2-4"></span>Network configuration

As shown in [Figure 1,](#page-2-6) configure NetStream on the device to collect and export traffic statistics as follows:

- Randomly capture one packet out of every 256 packets (both inbound and outbound) for NetStream traffic statistics collection on HundredGigE 1/0/1.
- Export the collected traffic statistics to the IMC server with IP address 12.110.2.2/16 and UDP port 6343.

#### **Figure 1 Network diagram**

<span id="page-2-6"></span>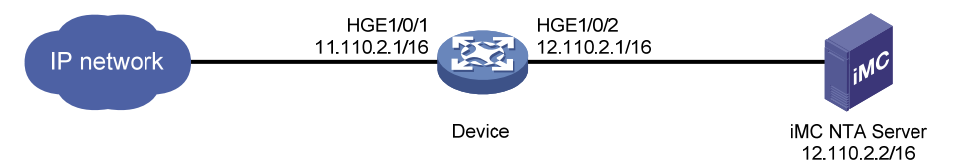

## <span id="page-2-5"></span>Analysis

To ensure that the device and the IMC server can communicate with each other, add the device to IMC NTA with the correct SNMP community string and port number.

To collect bidirectional traffic statistics on HundredGigE 1/0/1 of the device, enable NetStream for both the inbound and outbound traffic on HundredGigE 1/0/1. Specify a sampler to implement sampled-NetStream as required.

For the device to send NetStream statistics to the IMC server, specify the IMC server with IP address 12.110.2.2/16 and UDP port 6343 as the destination host for NetStream data export.

For the IMC server to analyze the NetStream statistics and generate reports based on the statistics, configure a traffic analysis task in IMC NTA.

## <span id="page-3-1"></span><span id="page-3-0"></span>Applicable hardware and software versions

The following matrix shows the hardware and software versions to which this configuration example is applicable:

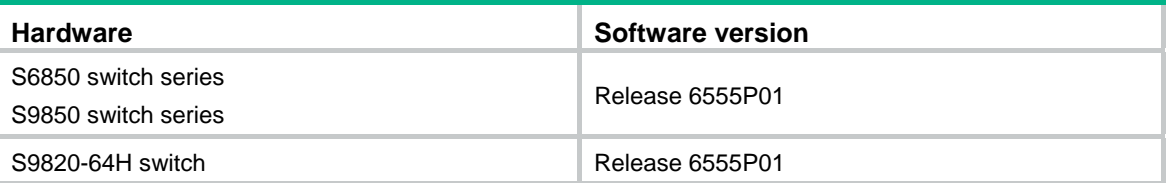

### <span id="page-3-2"></span>Restrictions and guidelines

NetStream supports only random sampling. The packets are randomly selected out of a group of packets.

### <span id="page-3-3"></span>**Procedures**

### <span id="page-3-4"></span>Configuring the device

**1.** Configure SNMP:

# Enable the SNMP agent.

<Device> system-view

[Device] snmp-agent

# Set the read-only community name to **public**.

[Device] snmp-agent community read public

# Specify the UDP port number for receiving SNMP packets as 161.

[Device] snmp-agent port 161

**2.** Create sampler **256** in random sampling mode. Set the sampling rate to 8, which indicates that one packet will be randomly selected out of every 256 packets.

[Device] sampler 256 mode random packet-interval n-power 8

**3.** Configure NetStream:

# Enable NetStream sampling for both incoming and outgoing traffic on HundredGigE 1/0/1 with sampler **256**.

```
<Device> system-view 
[Device] interface HundredGigE 1/0/1 
[Device-HundredGigE1/0/1] ip netstream inbound 
[Device-HundredGigE1/0/1] ip netstream outbound 
[Device-HundredGigE1/0/1] ip netstream inbound sampler 256 
[Device-HundredGigE1/0/1] ip netstream outbound sampler 256 
[Device-HundredGigE1/0/1] quit
```
# Specify the IMC server as the NetStream data export destination.

[Device] ip netstream export host 12.110.2.2 6343

### <span id="page-4-1"></span><span id="page-4-0"></span>Configuring IMC

#### **Adding the device to IMC NTA**

- **1.** Log in to IMC.
- **2.** Click the **Service** tab.
- **3.** From the left navigation pane, select **Traffic Analysis and Audit** > **Settings**.
- **4.** On the **Settings** page that opens, click **Device Management**. The **Device Management** page opens.
- **5.** Click **Add**.
- **6.** On the **Add Device** page shown in [Figure 2](#page-4-2), perform the following steps:
	- **a.** Enter the device IP address (12.110.2.1) in the **Device IP** field.
	- **b.** Specify the device name, SNMP community name, SNMP port number, and other parameters as needed.
	- **c.** Click **OK**.

#### <span id="page-4-2"></span>**Figure 2 Adding the device to IMC NTA**

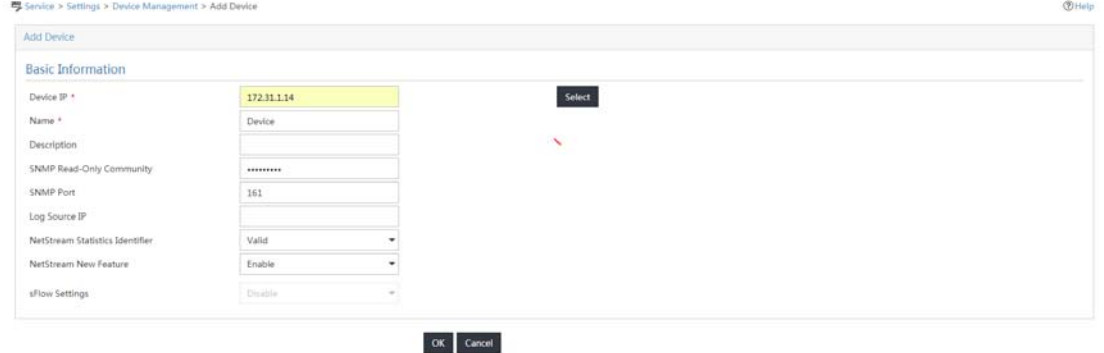

#### **Deploying NTA server configuration to the device**

- **1.** On the **Settings** page, click **Server Management**. The **Server List** page opens.
- **2.** Click the **Modify** icon  $\overline{\mathbb{F}}$  for the NTA server.
- **3.** On the **Server Configuration** page shown in [Figure 3](#page-5-0), configure the following parameters:
	- **a.** Set port 6343 as the listening port for the server.
	- **b.** Select the device (12.110.2.1) in the **Traffic Analysis** area.
	- **c.** Use the default settings for other parameters.
	- **d.** Click **Deploy**.

#### <span id="page-5-0"></span>**Figure 3 Server Configuration**

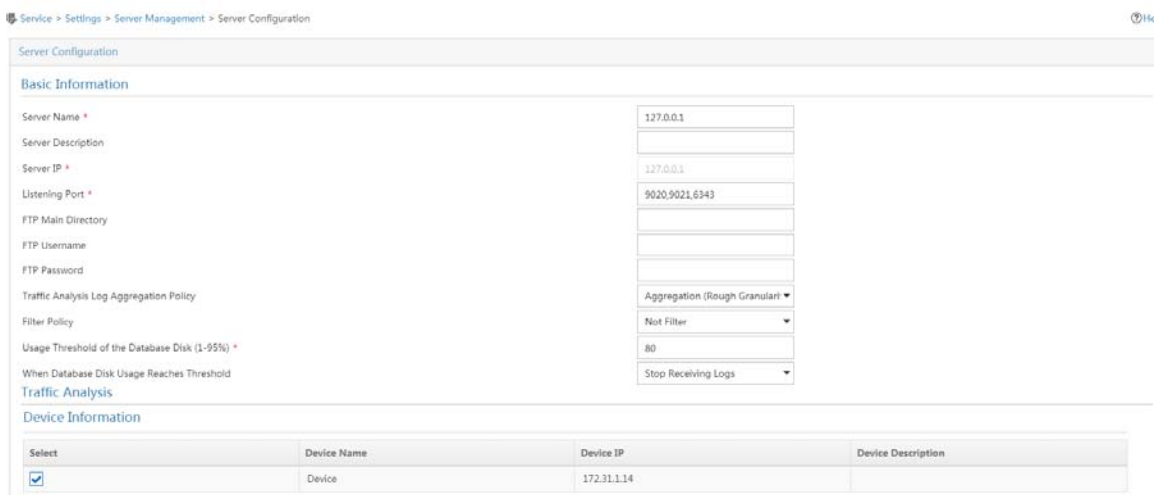

#### **Adding a traffic analysis task**

- **1.** On the **Settings** page, click **Traffic Analysis Task Management**.
	- The **Traffic Analysis Task Management** page opens.
- **2.** Click **Add**.

The **Select Task Type** page opens.

**3.** Select **Interface** and click **Next**.

The **Add Traffic Analysis Task** page opens.

- **4.** In the **Basic Information** area, configure the following settings:
	- { **Task Name**—Enter a task name. This example uses **Interface**.
	- **Server**—Select 127.0.0.1 from the list.
	- { **Reader**—Click **Select** next to the **Reader** field, select the operator groups that have access to the analysis and reports provided by the task, and click **OK**.
	- { **Vlan Analysis**—Select **Disable** from the list.
	- { **Baseline Analysis**—Select **Enable** from the list.

The **Enable Automatic Anomaly Detection Based On The Baseline** parameter and the **Baseline Threshold Setting** area are displayed.

- { **Enable Automatic Anomaly Detection Based On The Baseline**—Select **Disable** from the list.
- { **Threshold Alarm**—Select **Enable** from the list.
	- The **Threshold Alarm Settings** area is displayed.
- **5.** In the **Baseline Threshold Settings** area, set the **In Threshold** to 40% and the **Out Threshold** to 30%.
- **6.** In the **Threshold Alarm Settings** area, set the **In Threshold** to 50 Mbps and the **Out Threshold** to 30 Mbps.
- **7.** In the **Interface Information** area, click **Select** and select interface HundredGigE 1/0/2.
- **8.** Use the default settings for other parameters.
- **9.** Click **OK**.

#### <span id="page-6-0"></span>**Figure 4 Adding an interface traffic analysis task**

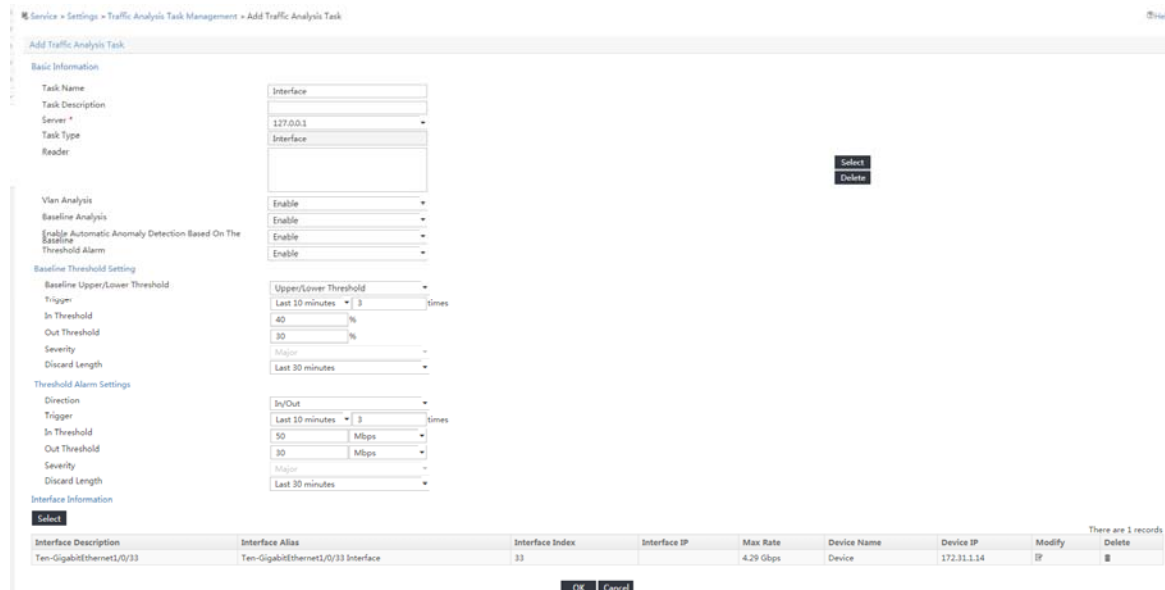

### <span id="page-6-1"></span>Verifying the configuration

#### **Verifying the configuration on the device**

#### # Display NetStream data export information.

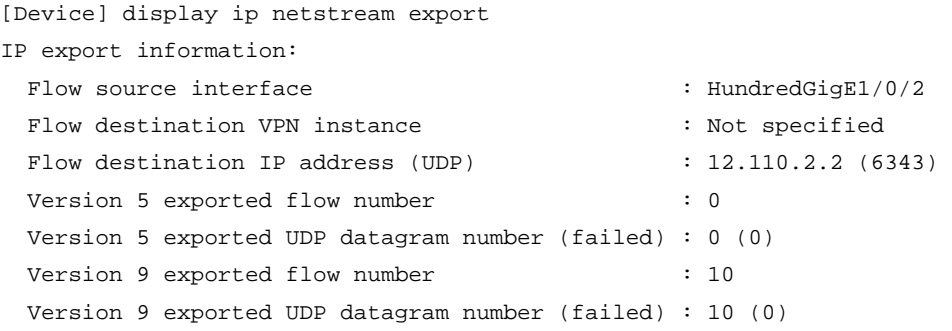

#### **Verifying the configuration on IMC**

- **1.** View the interface traffic analysis task summary reports.
	- **a.** Click the **Service** tab.
	- **b.** From the left navigation pane, select **Traffic Analysis and Audit** > **Interface Traffic Analysis Task**.

The interface traffic analysis task summary reports are displayed, as shown in [Figure 5.](#page-7-0)

#### <span id="page-7-0"></span>**Figure 5 Summary reports for interface traffic analysis tasks**

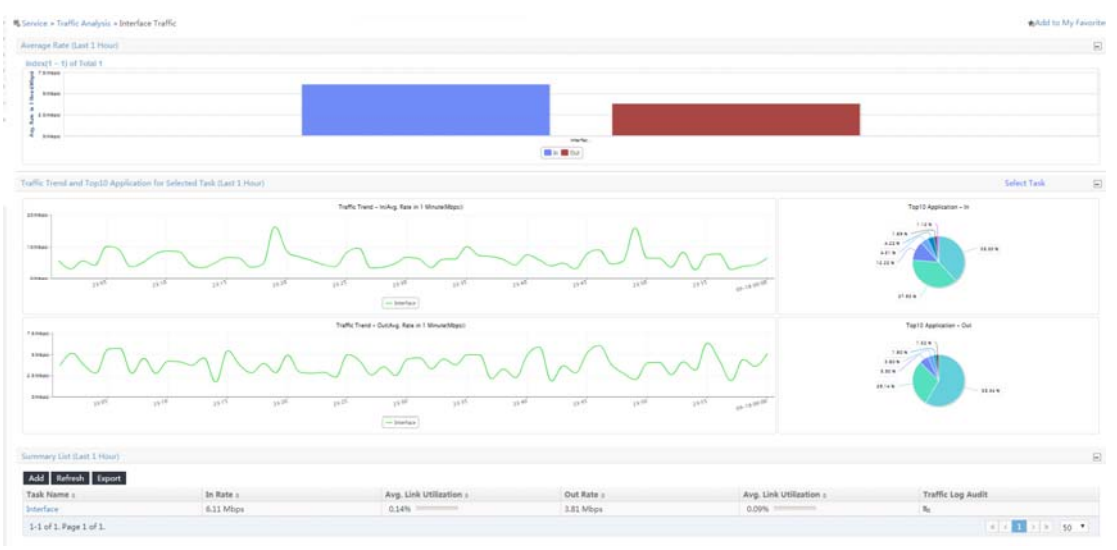

- **2.** View detailed reports for the interface traffic analysis task named **Interface**:
	- **a.** Click the **Service** tab.
	- **b.** From the left navigation tree, select **Traffic Analysis and Audit** > **Interface Traffic Analysis Task**.
	- **c.** Use either of the following methods to access the report page of interface traffic analysis task **Interface**:
		- − In the **Summary List** area, click the name of interface traffic analysis task.
		- − On the left navigation pane, move your mouse pointer to the shortcut menu icon >>>> next to **Interface Traffic Analysis Task**, and then select **Interface** from the menu.

The **Traffic** tab displays the traffic analysis reports of the task.

#### **Figure 6 Viewing the traffic analysis reports of the task**

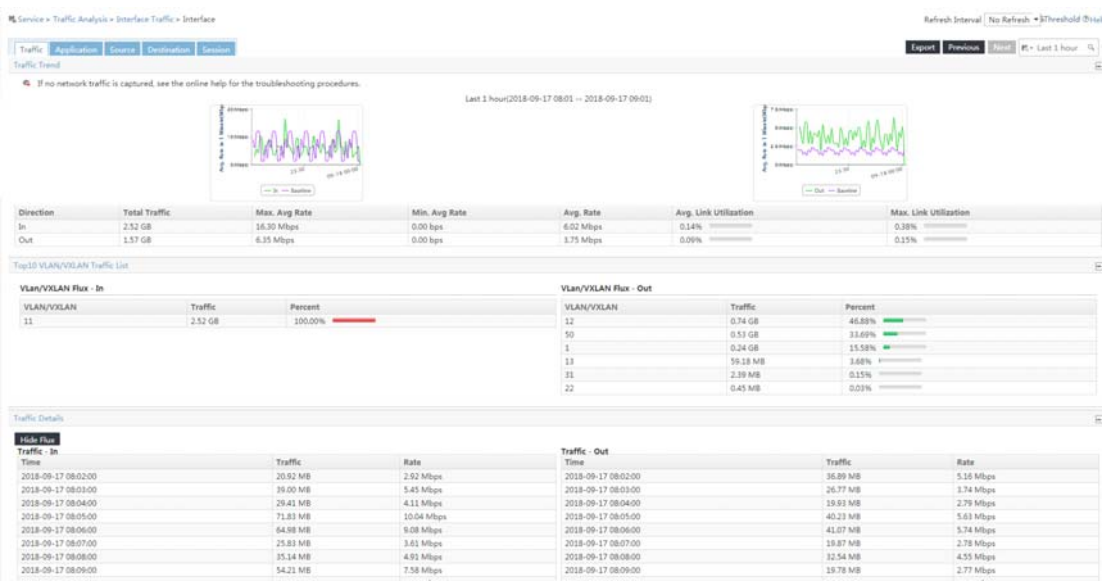

**3.** To view the application usage reports of the task, click the **Application** tab.

#### **Figure 7 Viewing the application usage reports of the task**

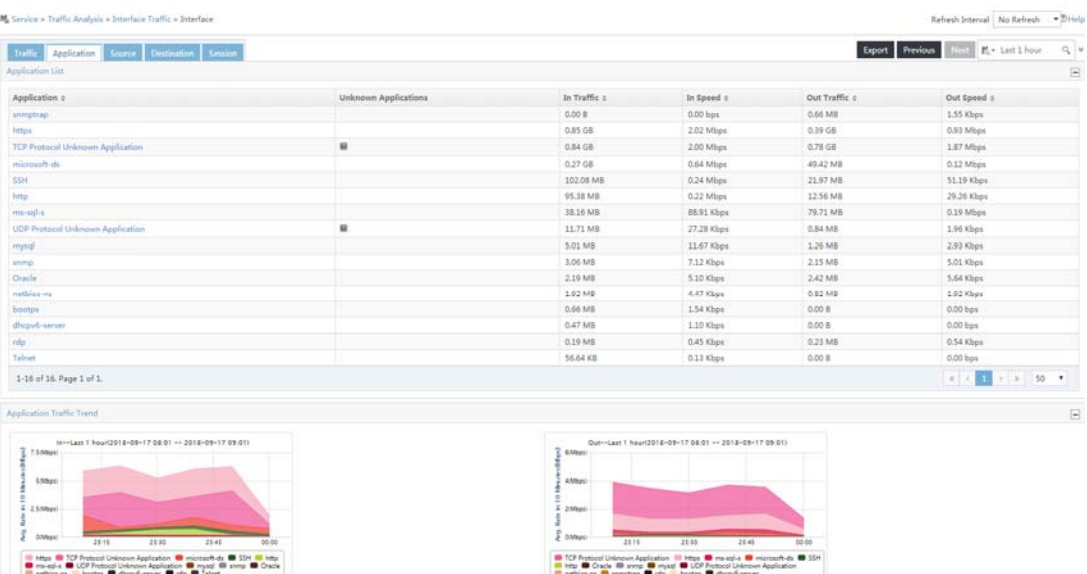

**4.** To view the source host-based traffic analysis reports of the task, click the **Source** tab. **Figure 8 Viewing source host-based traffic analysis reports of the task** 

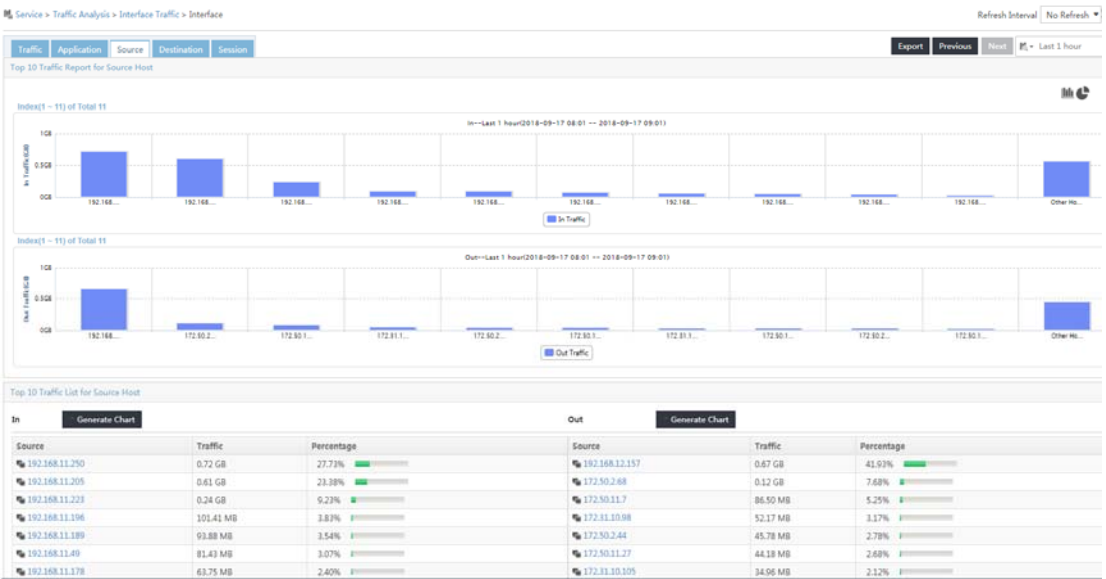

**5.** To view the destination host-based traffic analysis reports of the task, click the **Destination** tab.

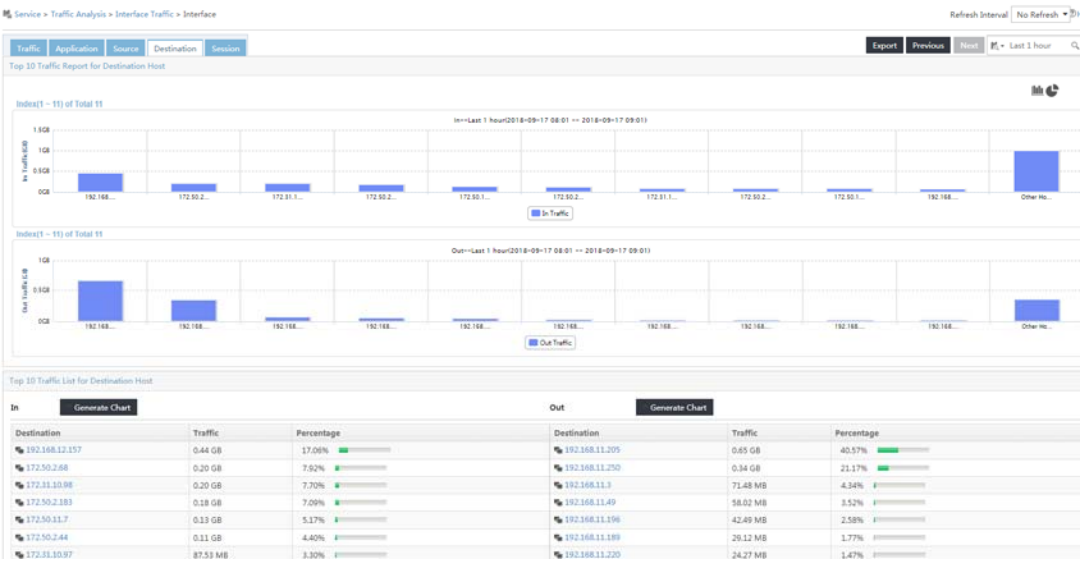

#### <span id="page-9-0"></span>**Figure 9 Viewing destination host-based traffic analysis reports of the task**

**6.** To view the session-based traffic analysis reports of the task, click the **Session** tab. **Figure 10 Viewing session-based traffic analysis reports of the task** 

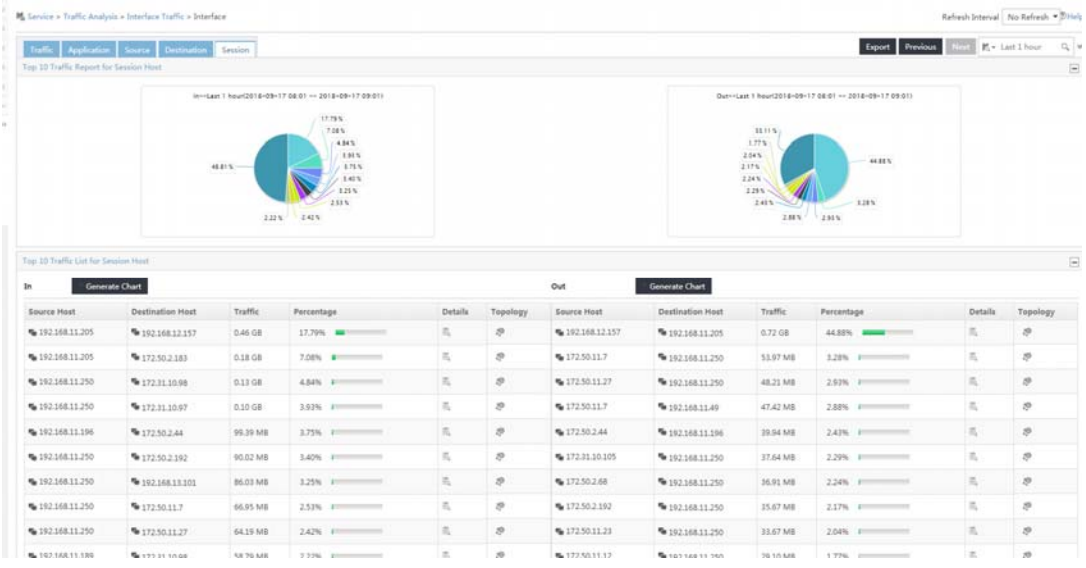

## <span id="page-9-1"></span>Configuration files

```
# 
snmp-agent 
snmp-agent community read public 
snmp-agent port 161 
# 
sampler 256 mode random packet-interval n-power 8 
# 
interface HundredGigE 1/0/1 
  ip address 11.110.2.1 255.255.0.0
```

```
 ip netstream inbound 
 ip netstream outbound 
 ip netstream inbound sampler 256 
 ip netstream outbound sampler 256 
# 
interface HundredGigE 1/0/2 
 ip address 12.110.2.1 255.255.0.0 
# 
ip netstream export host 12.110.2.2 6343 
#
```
## <span id="page-10-1"></span>**Related documentation**

- *H3C S6850 & S9850 Switch Series Network Management and Monitoring Configuration Guide-Release 655x*
- *H3C S6850 & S9850 Switch Series Network Management and Monitoring Command Reference-Release 655x*
- *H3C S9820-64H Switch Network Management and Monitoring Configuration Guide-Release 655x*
- *H3C S9820-64H Switch Network Management and Monitoring Command Reference-Release 655x*